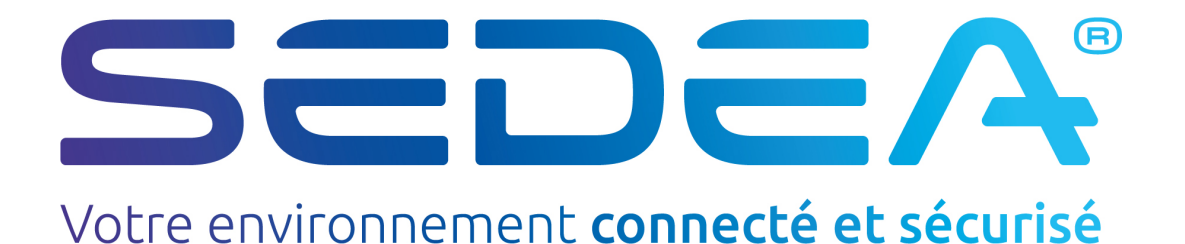

**4 entrées - 8 tuner Transmodulateur DVBS/S2 vers DVBT/C 4 canaux** 

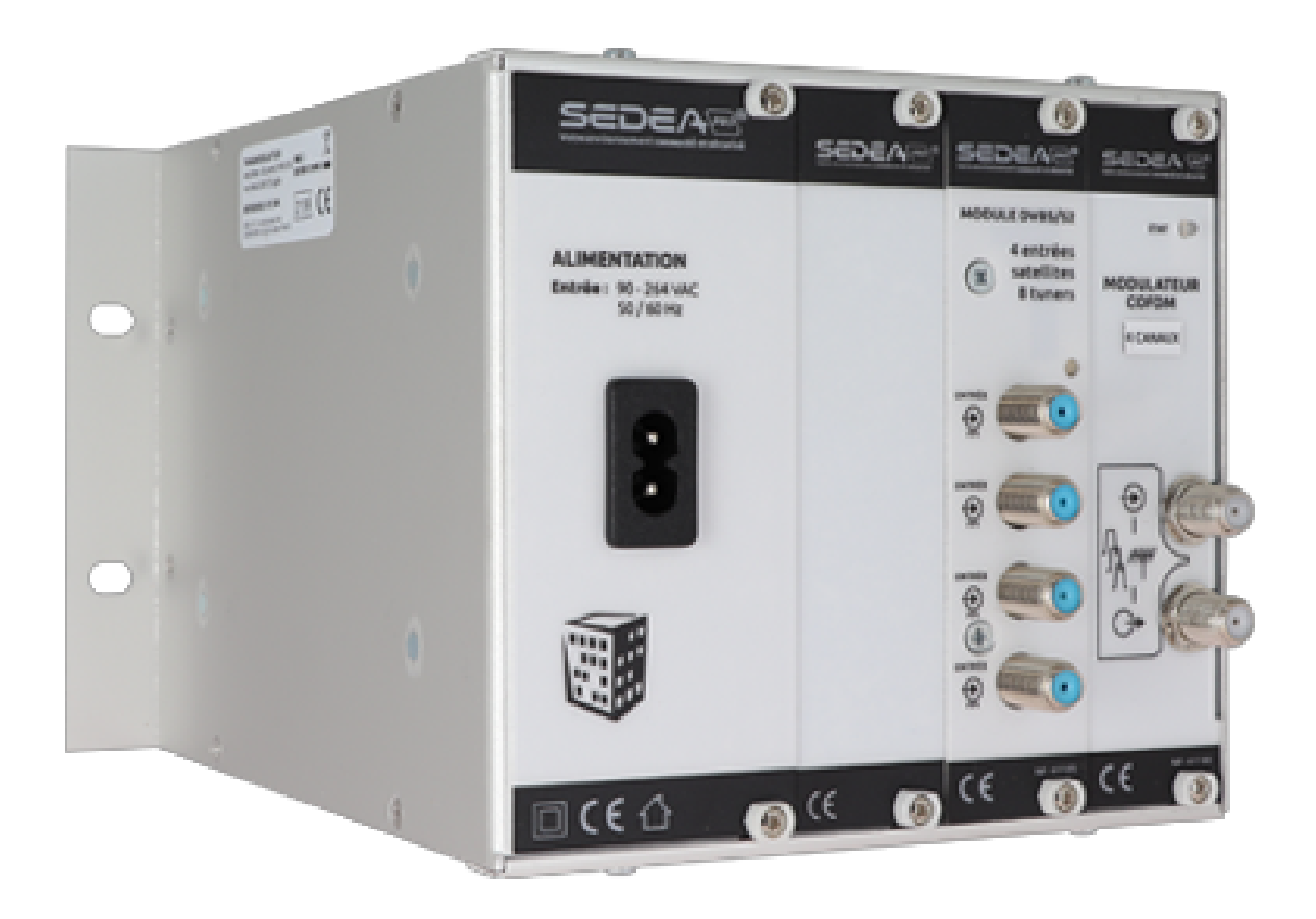

# **NOTICE V1.0**

## **615564** NOTICE

## **Application**

Le 615564 est composé d'un RACK avec des modules DVB-S et DVB-T. La combinaison de ces modules permet la convertion de signaux satellites utilisant la modulation DVBS ou DVBS2 vers des signaux DVBT ou DVB-C.

Le module DVB-S possède 4 entrées et intègre un multiswitch 4x8. Les 8 tuners (A,B,C,D,E,F,G,H) peuvent sélectionner le signal satellite des entrées 1,2,3 et 4. Après démodulation, les programmes reçus sont disponibles sous forme de flux de transport et sont ensuite introduits dans le modulateur DVB-T. Ce module est un modulateur flexible à 4 canaux. La modulation peut être DVB-T ou DVB-C. La sortie des 4 canaux peut être sélectionnée librement dans la gamme VHF et UHF. Le niveau de chaque canal de sortie peut être réglé indépendamment.

#### **SOMMAIRE**

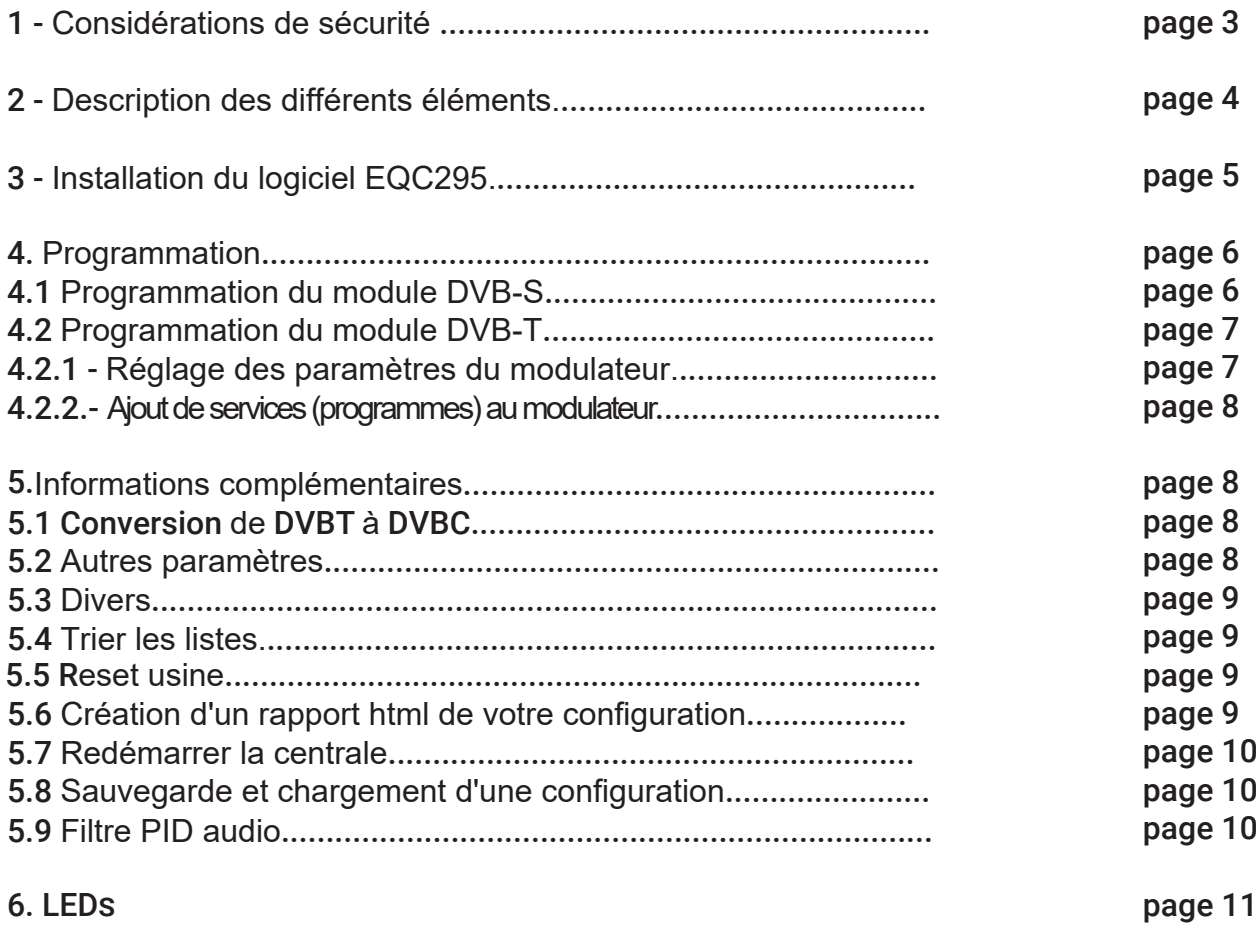

## **1. - Considérations de sécurité**

#### 1.1 RACCORDEMENT AU RÉSEAU ÉLECTRIQUE

Ce produit doit être raccordé au réseau électrique. Au moindre doute concernant le type de raccordement disponible sur l'installation, veuillez contacter votre fournisseur d'électricité. Avant d'effectuer une opération de maintenance ou de modifi cation de l'installation, le modulateur doit être débranché. Remarque : utilisez uniquement l'adaptateur électrique fourni.

#### 1.2 SURVOLTAGE

Une surtension sur le secteur peut provoquer des courts-circuits. Ne surchargez jamais la ligne d'alimentation.

#### 1.3 LIQUIDES

Ce module doit être protégé contre les éclaboussures. Veuillez vous assurer qu'aucun récipient contenant des liquides n'est placé sur ce module. Faites également attention aux autres personnes qui projettent des liquides sur le module.

#### 1.4 NETTOYAGE

Débranchez le module avant de le nettoyer. Utilisez uniquement un chiffon humide sans solvant

#### 1.5 VENTILATION

Afin d'assurer une circulation d'air adéquate et d'éviter toute surchauffe, les trous de ventilation ne doivent pas être obstrués. Le module ne doit pas être installé dans un environnement hermétiquement clos. Il est interdit de placer d'autres produits électroniques ou des articles produisant de la chaleur sur le module ou à proximité.

#### 1.6 ACCESSOIRES

L'utilisation d'accessoires non fabriqués par le fabricant peut endommager le module.

#### **1.7 INSTALLATION DU MODULE**

Le module doit être installé dans un endroit bien protégé de la lumière directe du soleil. Toutes les mesures doivent être prises pour éviter l'installation dans un endroit humide ou ensoleillé. Ne pas installer près d'éléments chauffants ou d'autres appareils produisant de la chaleur. Assurez-vous que le module est placé à au moins 10 cm de tout autre équipement susceptible d'émettre des radiations électromagnétiques. N'installez pas le module sur des éléments instables. Une chute peut provoquer des dommages physiques ou matériels.

## 2 - Description

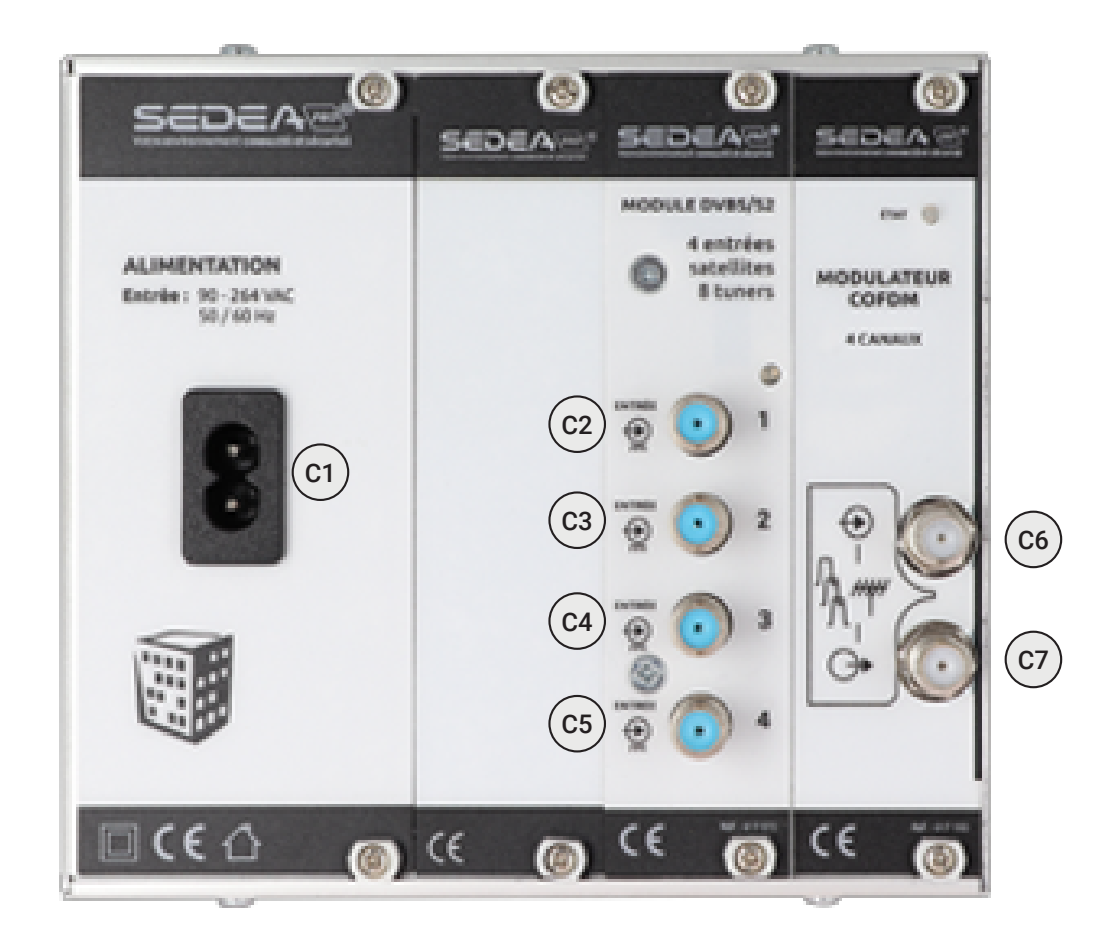

- C1 AC alimentation
- C2 Satellite input 1
- C3 Satellite input 2
- C4 Satellite input 3
- C5 Satellite input 4
- C6 RF in
- C7 RF out
- C8 connexion USB (PC connexion) RJ45
- C9 connexion (LAN web connexion)

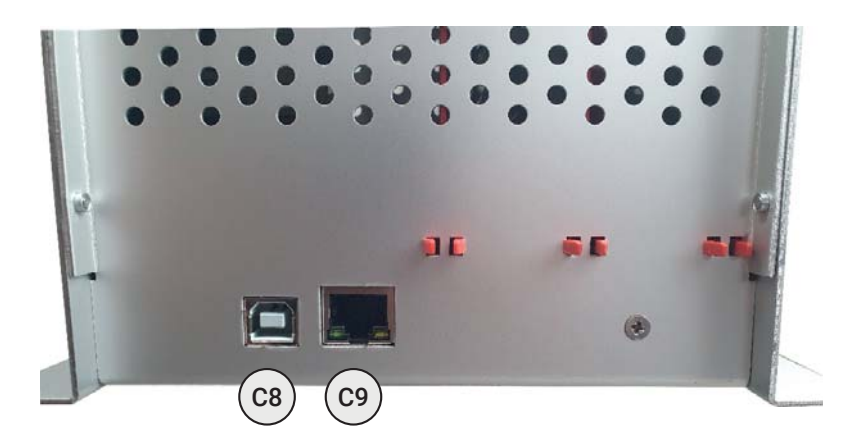

#### 3 - **Installation du logiciel**

Pour manipuler et programmer le 615564, vous aurez besoin du logiciel EQC295. Vous pouvez le télécharger sur notre site Internet sedea-pro.fr. Veuillez vérifier régulièrement les nouvelles versions du logiciel.

Après l'installation, vous pouvez démarrer EQC295 en utilisant l'icône disponible dans la liste des programmes du menu Démarrer de votre ordinateur.

Une fois le 615564 connecté avec le câble USB et après avoir démarré l'appareil, veuillez lancer EQC295. Vous devriez voir l'écran suivant.

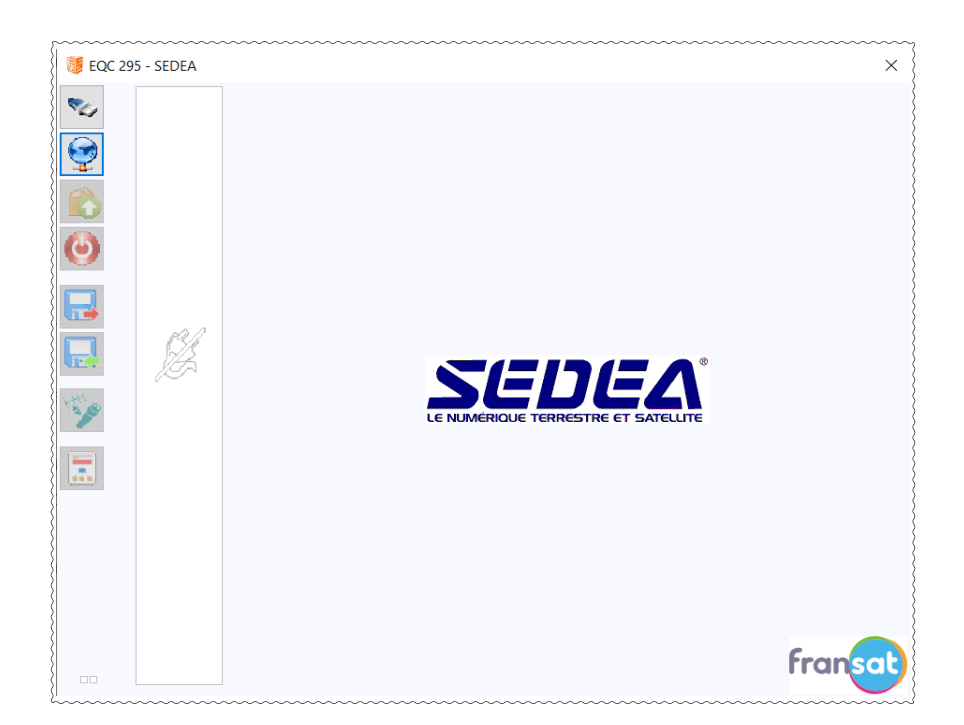

Le carré rouge fait référence à l'unité de contrôle, indiquant son adresse MAC et les paramètres

du réseau. Le carré vert fait référence au DVB-S et le carré bleu au modulateur DVB-T.

En cliquant sur le carré vert ou bleu, le menu pour le DVB-S et le DVB-T s'ouvre.

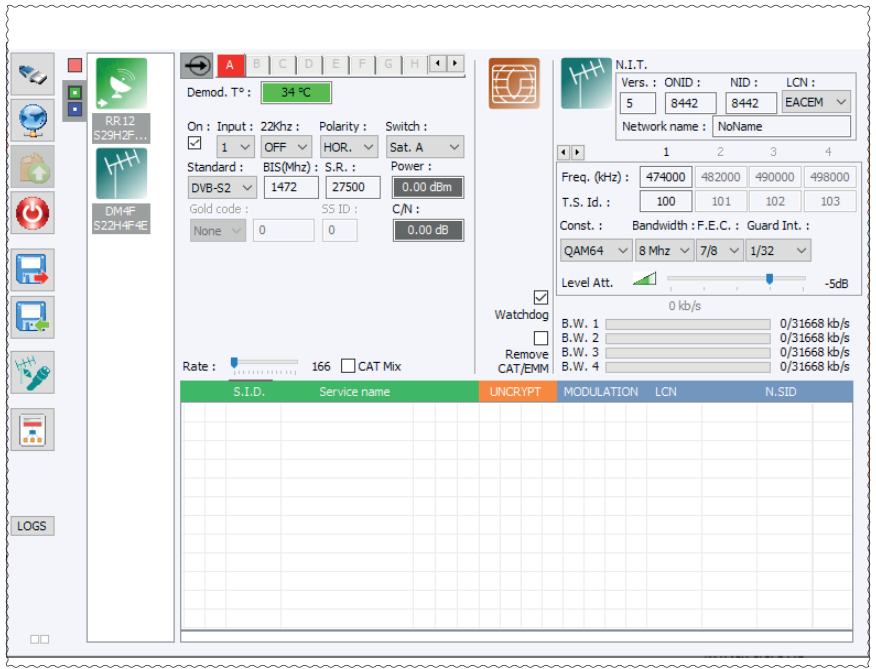

## **4- Programmation**

## 4.1 - Programmation du DVB-S

Tout d'abord, défi nez pour chaque entrée (1..4) le ton, la polarité et la commande DiSEqC.

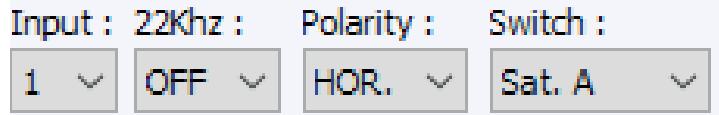

Une fois définis, programmez les tuners nécessaires (A,B,C,D,E,F,G et H) .

Pour chaque tuner nécessaire, veuillez suivre la procédure suivante :

a/ Activez le tuner

b/ Sélectionnez l'entrée satellite nécessaire pour ce tuner (1,2,3 ou 4).

b/ Saisissez la fréquence du satellite. Vous pouvez utiliser la fréquence réelle (fi 12188 MHz) ou la fréquence intermédiaire (FI. 1528 MHz). Dans tous les cas, lorsque vous utilisez la fréquence réelle, le logiciel convertit immédiatement cette fréquence en fréquence intermédiaire.

c/ Réglez le débit de symboles et sélectionnez si le standard est DVBS ou DVBS2.

d/ Répétez cette procédure pour tous les tuners nécessaires. Si un tuner n'est pas nécessaire, il est préférable de ne pas l'activer afin de réduire la consommation d'énergie du module.

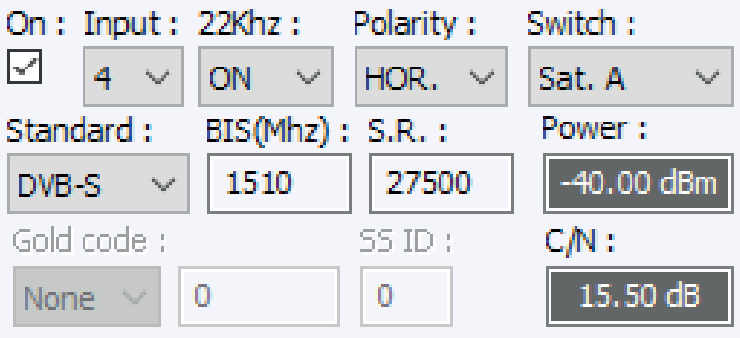

Lorsque les réglages sont valides et qu'un signal est reçu, la lettre du tuner devient VERTE.

Lorsque le tuner satellite est verrouillé (signal trouvé), mais que le module identifie les programmes reçus, la lettre du tuner sera ORANGE, indiquant que le module analyse les informations.

Lorsque le tuner n'est pas activé, la lettre du tuner sera de couleur GRISE.

Pour chaque tuner le DTVRR12 indiquera la puissance et la qualité (C/N) du mux reçu.

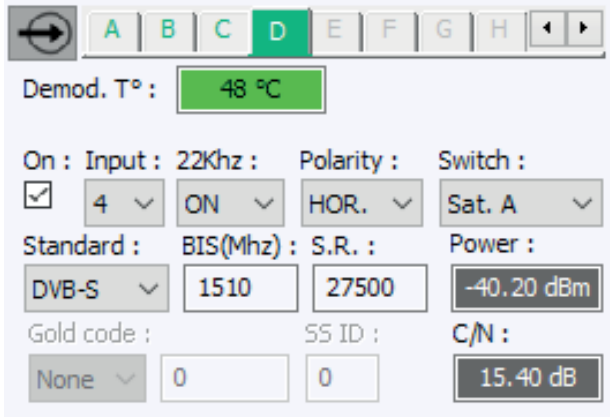

ö

A 12090

nty

Si l'état d'un tuner est VERT, alors la liste des programmes reçus s'affiche. Dans cette liste, vous finissez les informations suivantes :

 $\circ\circ\circ\circ$ 

Tuner satellite : A, B, C, D, E, F, G, ou H ID de service du programme reçu Nom de service du programme reçu. Symbole indiquant s'il s'agit d'un programme de télévision ou de radio. Symbole indiquant si le service est crypté ou en clair. Ξ A 12040 **SUPER RTL**  $\omega$  $0000$ H d 12040 E f  $\circ\circ\circ$ × A 12060 VOX ×. l a  $\mathbf{z}$  $\mu$  $\mathbf{r}$ 12060 Ēŕ ä ¥.  $\mathbf{z}$  $. 0000$ A 12061 **NITRO**  $\mathbf{u}$ ×. 12061 **Bi** ä . . . . 0000 A 12080 **RTLup**  $\mathbf{r}$ 12080

百面

 $\mathbf{u}$  $\mathbf{u}$ Ωğ, i al

## 4.2 - Programmation du modulateur quad DVBT/C

#### N.I.T. Vers.: ONID: NID: LCN: 8442 10000 **EACEM** 30 **TRM84** Network name:  $\left\| \cdot \right\|$ 1  $\overline{2}$ 3  $\overline{4}$ 474000 514000 Freg. (kHz) : 482000 498000 100 102 103  $T.S.$  Id.: 101 Const.: Bandwidth: F.E.C.: Guard Int.: **OAM64** 8 Mhz  $7/8$  $1/32$ Level Att. 0dB

4.2.1 - Setting the parameters of the modulator : Définir les paramètres de la NIT. Les éléments

suivants peuvent être réglés : Version : version de la **NIT** 

12090

ONID : ID de réseau original NID : ID du réseau LCN SYSTEM : EACEM, ITC, NORDIG, Nom du réseau

Fréquence de sortie : régler la fréquence de sortie en kHz. Veuillez noter que le modulateur est un modulateur QUAD avec quatre canaux indépendants, donc les quatre canaux peuvent être réglés individuellement. Utilisez les boutons fléchés pour passer à un autre canal.

T.S. Id. : vous pouvez régler ici l'ID du flux de transport. Veuillez noter que tous les T.S. ID. doivent être uniques dans votre installation (pas de doublons).

Const. : QAM64, QAM16 ou QPSK Bande passante : 8, 7 ou 6 MHz F.E.C. : 1/2, 2/3, 3/4, 5/6 ou 7/8 Int. de garde 1/4, 1/8, 1/16 ou 1/32 Level Att : le niveau de sortie du modulateur peut être réglé à l'aide du paramètre Level Att. Ceci peut être fait pour chaque canal individuellement. (0 dB = niveau de sortie maximum).

#### Indicateurs :

Indique la largeur de bande totale occupée pour le modulateur.

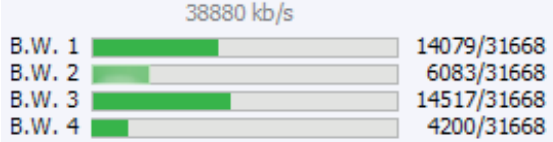

Indique la largeur de bande individuelle occupée de chaque canal / maximum autorisé (selon les paramètres de modulation sélectionnés).

## 4.2.2 - Ajout de services (programmes) au modulateur :

Dans cette liste de programmes, vous pouvez maintenant sélectionner les programmes à transférer vers le modulateur. Pour ce faire, il suffit de double-cliquer sur le symbole d'activation à côté du programme souhaité. La colonne indique sur quel canal de sortie le programme sera présent. Double-cliquez à nouveau pour retirer le programme du modulateur.

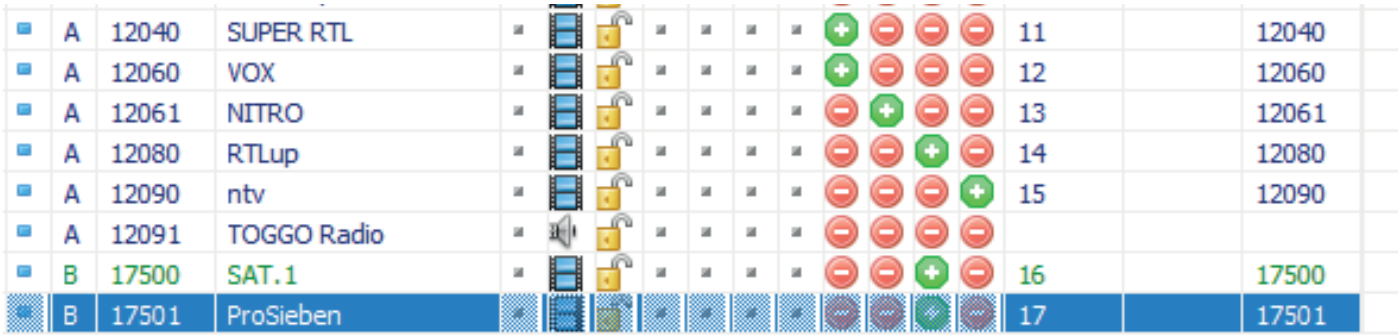

Dans les colonnes les plus à droite, vous pouvez ajouter un numéro LCN ou modifier l'ID de service du programme satellite.

## **5 - Information**

#### 5.1 - Conversion de DVBT à DVBC

Le modulateur peut agir comme un modulateur DVBT ou DVBC. Afin de changer le type de modulation, veuillez cliquer sur le bouton suivant dans la colonne de gauche. :

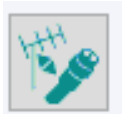

Une fois appuyé, EQC295 vous demandera de confirmer si vous voulez vraiment changer le type de modulation. Une fois confirmé, la centrale se réinitialisera et redémarrera avec un modulateur DVB-C.

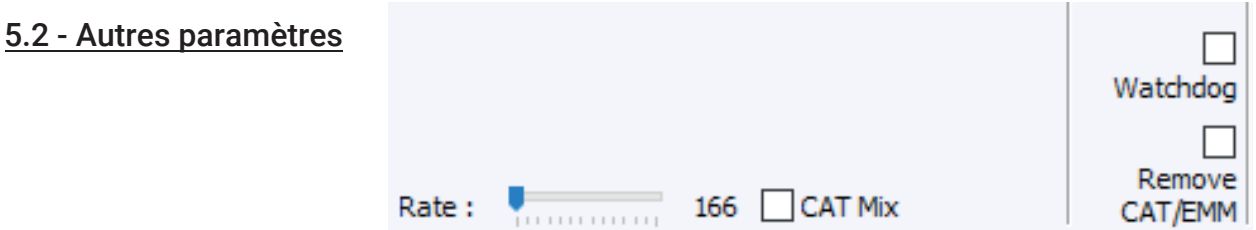

Le débit est le débit binaire auquel le modulateur envoie son flux de transport. Pour la centrale, réglez le débit maximum.

Les options CAT Mix, Watchdog et Remove CAT/EMM ne sont pas utilisées pour cette centrale, vous pouvez donc les laisser non cochées.

#### 5.3 - Divers

Veuillez noter que si aucun service (programme) n'est ajouté à un canal de sortie, ce dernier ne sera pas actif. Cela signifie également que vous pouvez décider pour le modulateur d'agir comme un modulateur simple, double, triple ou quadruple.

Au bas de EQC295, vous finirez par une indication de la largeur de bande relative d'un programme dans le flux global.

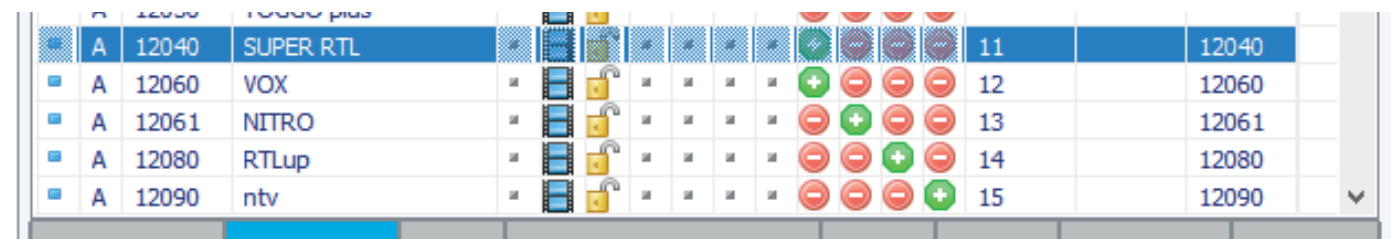

Si vous modifiez les paramètres du satellite, les services précédemment défi nis pour le modulateur, apparaîtront comme des points d'interrogation dans la liste. (voir la fi gure ci-dessous).

Veuillez supprimer ces services en double-cliquant sur le bouton d'activation. Aucun service précédé d'un point d'interrogation ne doit figurer dans la liste.

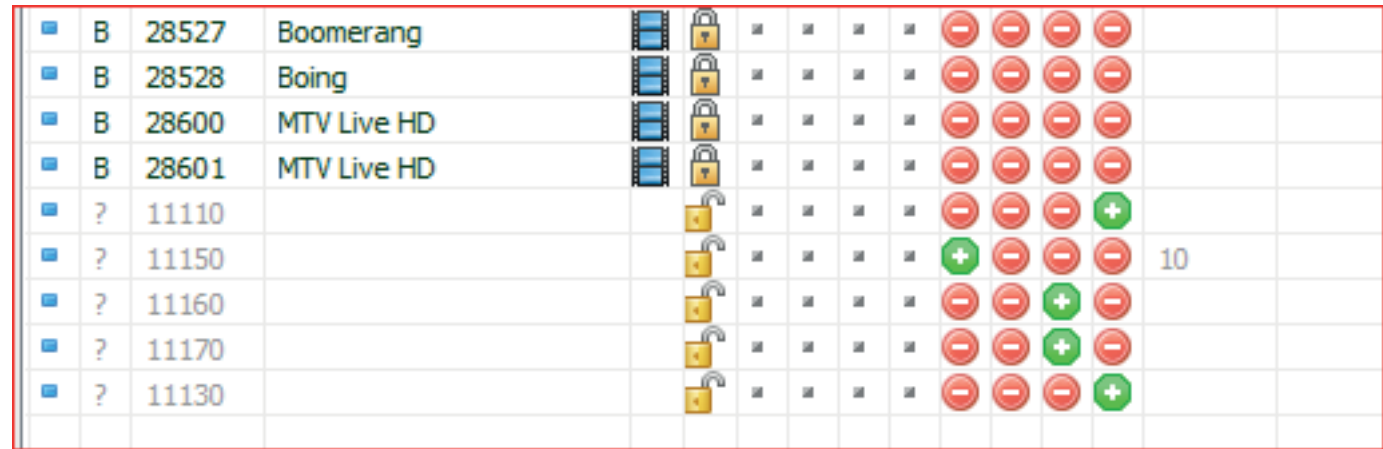

## 5.4 - Tri des listes

#### **MODULATION** S.I.D. **UNCRYPT LCN** Service name

Pour avoir un meilleur aperçu de la liste des programmes, les colonnes Nom du service , modulation et LCN, peuvent être triées. Veuillez cliquer sur la colonne spécifi que, pour que les noms de service soient triés par ordre alphabétique ou selon la modulation ou selon le LCN.

#### 5.5 - Réinitialisation de la centrale

Afin de revenir aux réglages d'usine du 615564, veuillez déplacer votre souris sur le bouton suivant : Puis clic droit, et clic gauche. Tous vos réglages seront effacés et le 615564 reviendra à ses réglages d'usine.

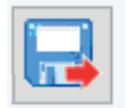

#### 5.6 - Création d'un rapport .html de votre configuration

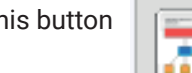

Pressing this button  $\boxed{c}$  creates a html report of the configuration of your TRM84.

#### 5.7 - Redémarrer votre tête de réseau

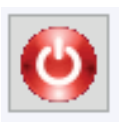

Appuyer sur ce bouton  $\|\cdot\|$  redémarre votre centrale.

## 5.8 - Sauvegarde et chargement d'une configuration

EQC295 permet de sauvegarder sur votre PC les réglages que vous avez effectués sur le 615564. Par la suite, cette configuration peut être rechargée dans la centrale ou dans une autre centrale. 5.8.1 Sauvegarde de votre configuration.

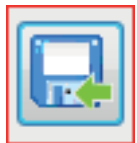

Appuyez sur le bouton de sauvegarde. Cela ouvre une fenêtre dans laquelle vous pouvez enregistrer votre confi guration sous un format de confi guration (.dtc fi le).

#### 5.8.2 Opening a configuration.

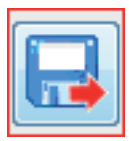

Appuyez sur le bouton Ouvrir le fichier. Cela ouvre une fenêtre dans laquelle vous pouvez ouvrir une configuration précédemment enregistrée. Une fois le fichier .dtc sélectionné, EQC295 vérifie si cette configuration correspond à votre installation et vous donne une brève description de la configuration. Si la configuration correspond à votre installation, appuyez sur OK pour charger cette configation dans votre produit.

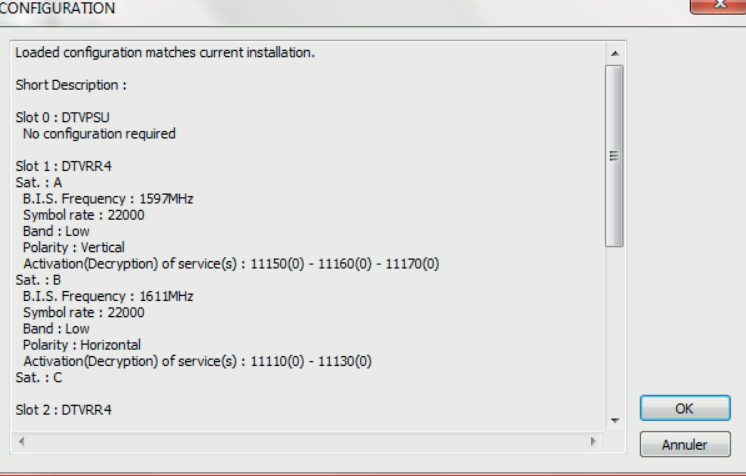

## 5.9 - Filtre Audio PID

En fonctionnement normal, le DVB-S transmet tous les pids audio qui sont disponibles pour le programme. Afin de filtrer un PID audio spécifique d'un service, veuillez double-cliquer sur le point suivant.

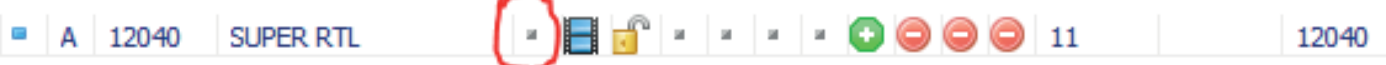

Un menu popup apparaît, dans lequel vous pouvez sélectionner jusqu'à 3 PID audio.

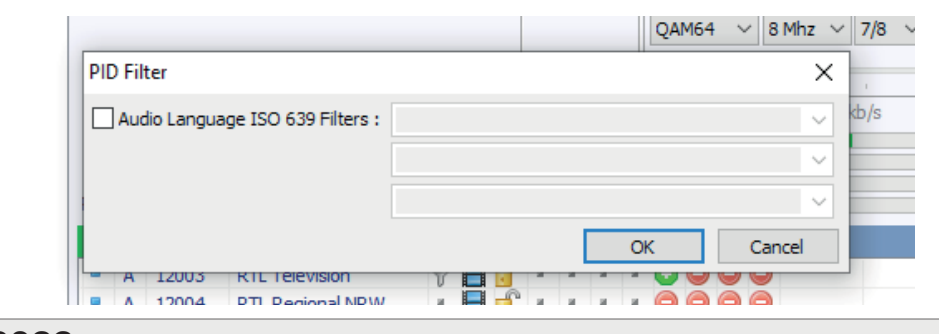

Après modification de cette fenêtre, un symbole de filtre apparaîtra dans la liste, indiquant que pour ce programme un filtre audio est en place.

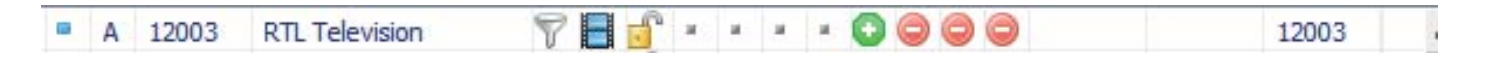

#### **6 - LEDs on**

#### 6.1 - LED sur DVB-S

Au démarrage de l'appareil, l'état de la LED du DVB-S est caractérisé par un basculement rapide entre le rouge et le vert. Lorsque la phase de démarrage du DVB-S est terminée, la LED clignote comme suit :

a/ Pour chaque tuner activé un clignotement est présent ( par exemple si 6 tuners sont activés), la LED du DVB-S clignote 6 fois en montrant un clignotement VERT ou un clignotement ROUGE. Un clignotement vert signifie que le tuner spécifi que est OK. Un clignotement rouge signifie que ce tuner n'est pas OK (pas de signal reçu ou tableaux non prêts).

b/ Les clignotements des tuners sont ensuite suivis d'une petite pause. Suivi d'un final clignotement vert (flux de transport disponible ) ou rouge (flux de transport non prêt).

#### 6.2 - LED sur DVB-T

Au démarrage de l'appareil, l'état de la LED du DVB-T est caractérisé par un basculement rapide entre le rouge et le vert. Lorsque la phase de démarrage du DVB-T est terminée, la LED clignote comme suit :

La LED clignote en vert : le modulateur DVB-T est prêt et transmet ses 4 canaux.

La LED clignote en rouge : le modulateur DVB-T est prêt mais ne reçoit pas de flux de transport valide du module DVB-S.